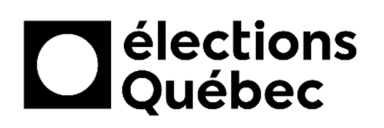

# **INSTALLATION D'UN ÉCRAN EXTERNE SUR UN PORTABLE**

# **TABLE DES MATIÈRES**

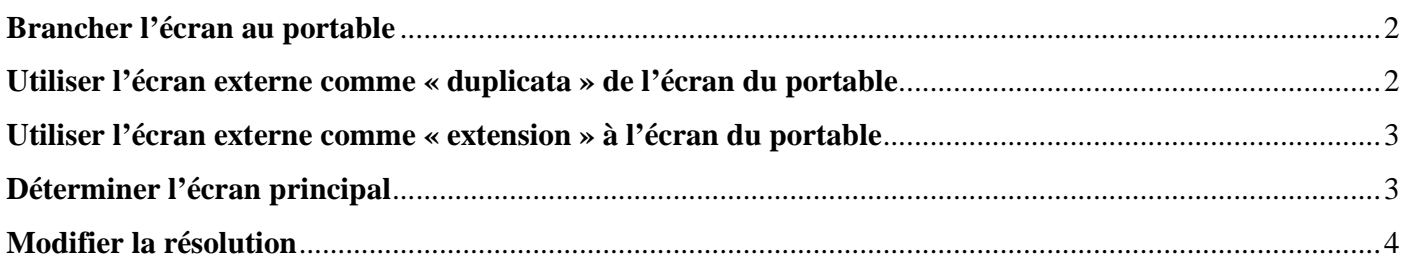

## **CRÉATION / MISE À JOUR**

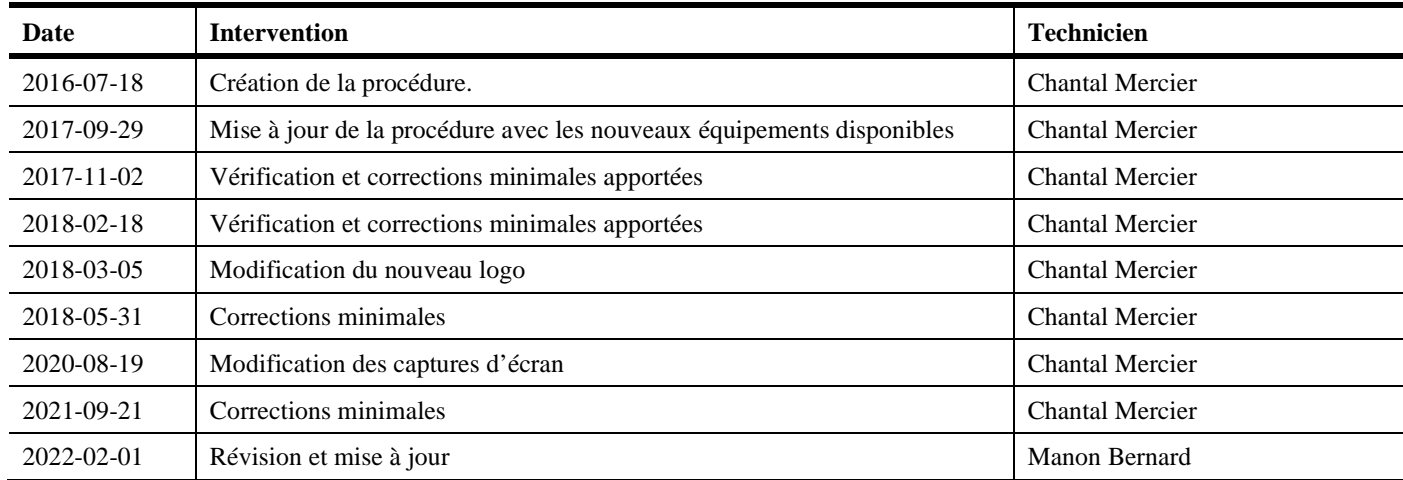

### **BRANCHER L'ÉCRAN AU PORTABLE**

- 1. Démarrez et ouvrir le portable (au besoin, voir la procédure *CSI-174 Installation et démarrage d'un portable en circonscription).*
- 2. Branchez le fil électrique dans l'écran, puis dans une prise de courant.
- 3. Branchez le câble VGA dans l'écran, puis dans le portable\*.

## **Il y a deux types d'adapteurs :**

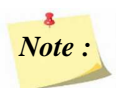

*Note : \* « L'adaptateur USB-C/VGA » doit aussi être utilisé pour le branchement du câble VGA au portable. Cet adaptateur se retrouve dans les valises de transport des portables du DS et du DAS et dans la boîte informatique sur la palette.* 

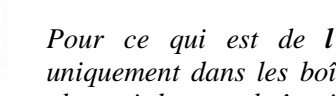

*Note : Pour ce qui est de l'adaptateur carré, il se trouve uniquement dans les boîtes des portables identifiées (voir photo ci-dessous, boîtes identifiées « Adaptateur vidéo »).*

> *Si vous utilisez également un clavier externe et que vous désirez fermer le couvercle du portable, pour ne conserver que l'affichage de l'écran externe, prenez note que cette action mettra l'écran externe en mode veille. Afin de remettre l'affichage sur l'écran externe, appuyez une fois sur la barre d'espacement du clavier externe et patientez 5 à 10 secondes.*

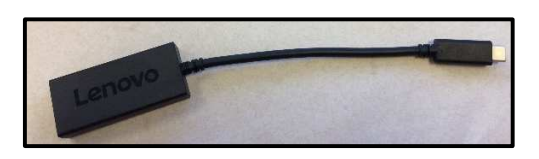

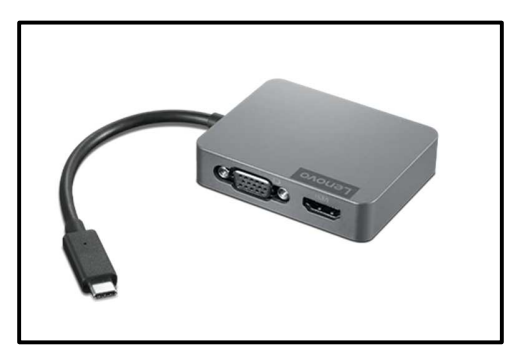

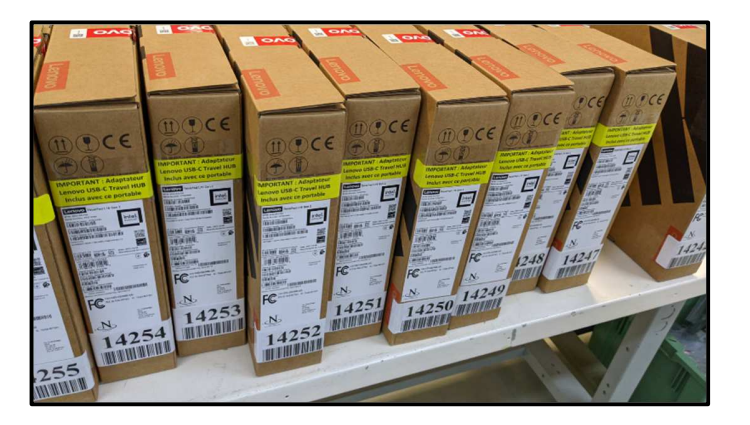

### **UTILISER L'ÉCRAN EXTERNE COMME « DUPLICATA » DE L'ÉCRAN DU PORTABLE**

1. De façon instantanée, l'affichage de l'écran du portable se répercute sur l'écran externe. Aucune autre action n'est à poser.

## **UTILISER L'ÉCRAN EXTERNE COMME « EXTENSION » À L'ÉCRAN DU PORTABLE**

1. À partir du *Bureau Windows*, cliquez avec le bouton droit de la souris dans l'écran principal pour faire afficher le menu contextuel ci-contre, puis cliquez sur l'option *Paramètres d'affichage*.

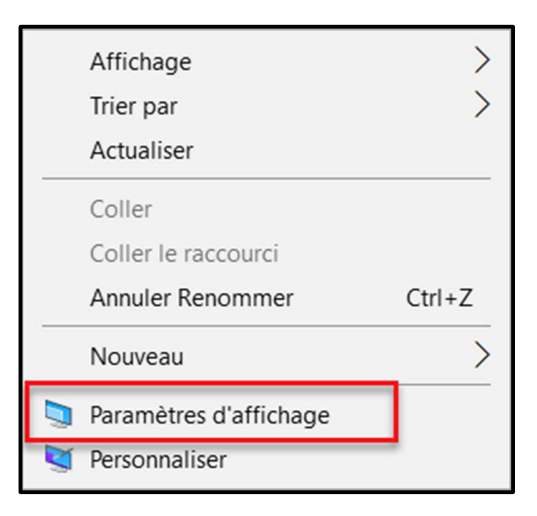

- 2. Faites défiler la fenêtre vers le bas jusqu'à la section *Plusieurs affichages*.
- 3. Dans le champ *Écrans multiples*, sélectionnez l'option *Étendre ces affichages*.
- 4. Pour terminer, fermez la fenêtre en cliquant sur le « **X** » de fermeture en haut à droite.

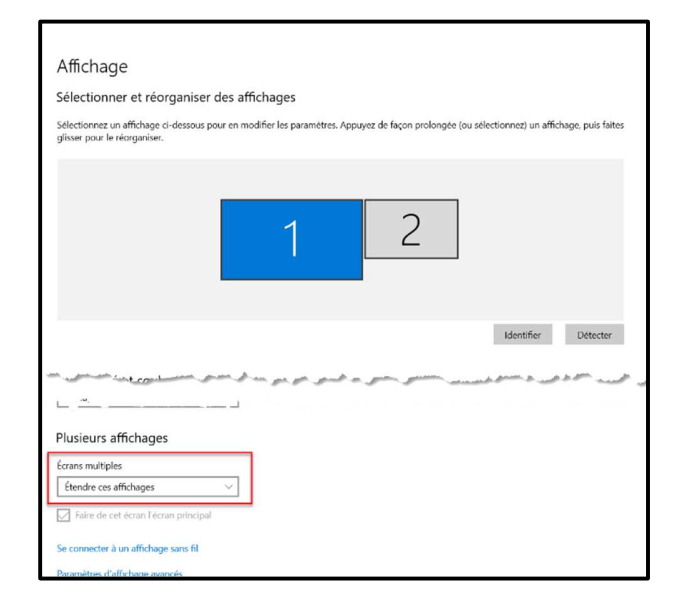

### **DÉTERMINER L'ÉCRAN PRINCIPAL**

- *Note : Habituellement, l'écran du portable (1) est considéré comme l'écran principal. Cependant, il est possible que l'écran externe (2) doive être celui considéré principal, selon le besoin.*
- 1. À partir du *Bureau Windows*, cliquez avec le bouton droit de la souris dans l'écran principal, pour que s'affiche le menu contextuel ci-contre, puis cliquez sur l'option *Paramètres d'affichage*.

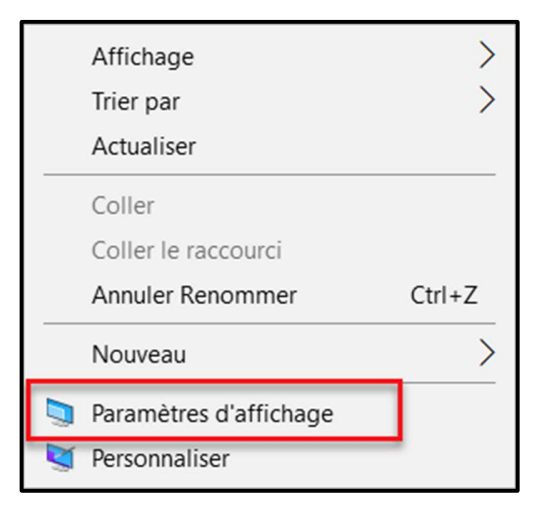

s

2. À la fenêtre **Affichage**, cliquez sur l'écran à définir comme écran principal.

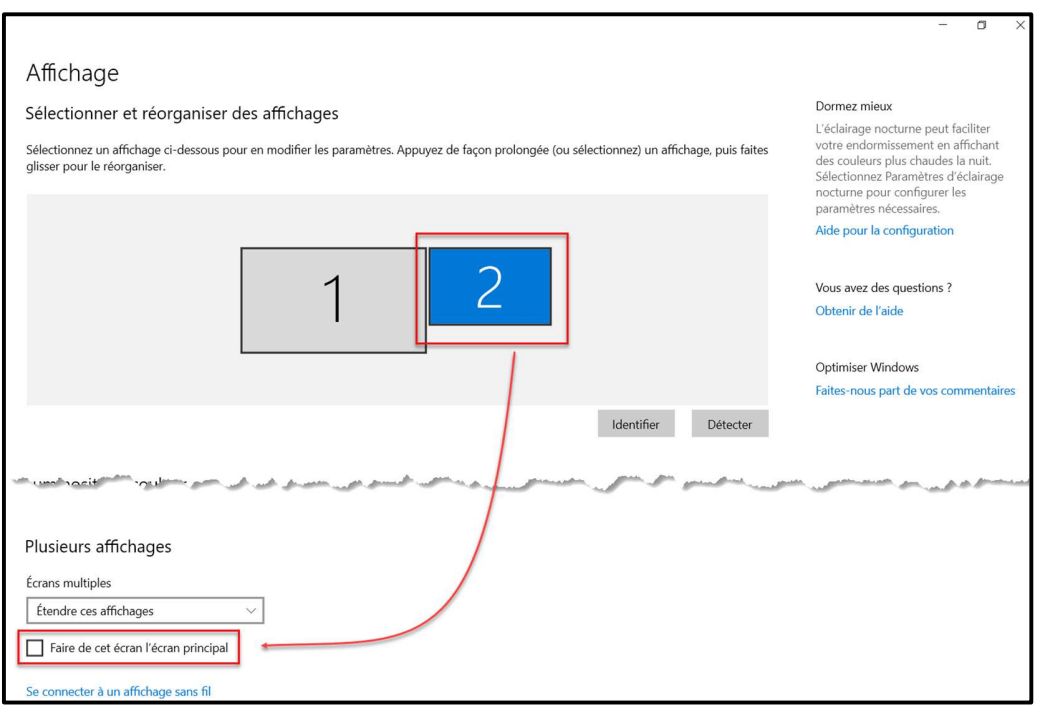

- 3. Faites défiler la fenêtre vers le bas jusqu'à la section *Plusieurs affichages*, puis ajoutez un crochet à l'option *Faire de cet écran l'écran principal*.
- 4. Pour terminer, fermez la fenêtre en cliquant sur le « **X** » de fermeture en haut à droite.

### **MODIFIER LA RÉSOLUTION**

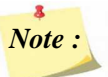

*Note : Habituellement, les écrans affichent une résolution qui est déjà adaptée à chacun des écrans, mais il arrive qu'un des deux écrans ne s'ajuste pas correctement.*

1. À partir du *Bureau Windows*, cliquez avec le bouton droit de la souris dans l'écran principal pour que s'affiche le menu contextuel ci-dessous, puis cliquez sur l'option *Paramètres d'affichage*.

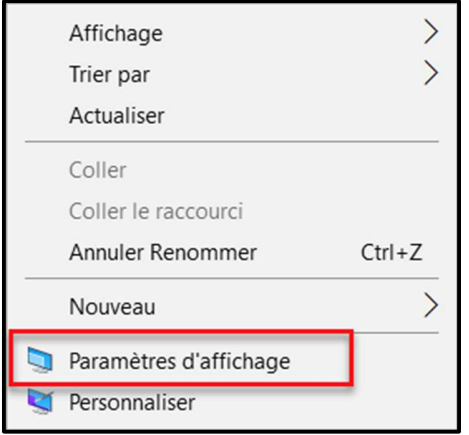

- 2. Faites défiler la fenêtre vers le bas jusqu'à la section *Mise à l'échelle et disposition*.
- 3. Dans le champ *Résolution*, sélectionnez une résolution qui convient à l'écran utilisé.

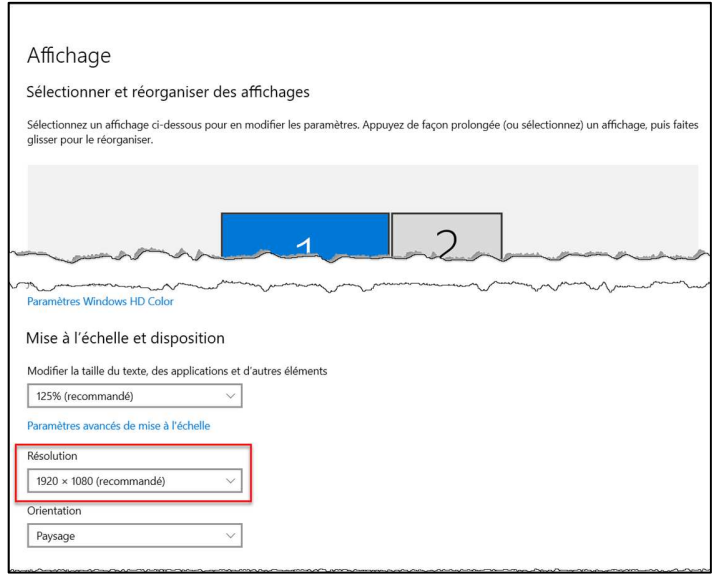

- *… la résolution s'applique…*
- 4. Cliquer sur le bouton *Conserver* si la résolution convient; si non, cliquer sur le bouton *Restaurer* et choisir une autre résolution.

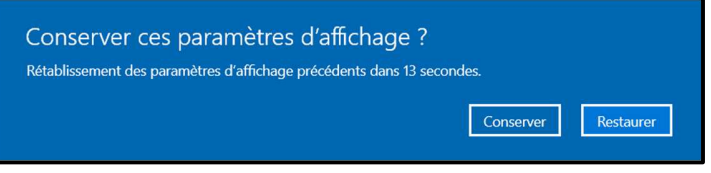

5. Pour terminer, fermez la fenêtre en cliquant sur le « **X** » de fermeture en haut à droite.